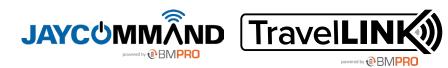

**HELP GUIDE** 

## SETTING THE DATE AND TIME ON THE CONTROLLER

If your Controller is connected to Wi-Fi, the time and date will update automatically, there is no need to manually update it.

This may take a few minutes once the Controller starts up, establishes a connection and updates settings.

## SETTING THE DATE AND TIME ON THE CONTROLLER MANUALLY

If you do not have a Wi-Fi connection, you can manually change the date and time on your Controller.

Some Controllers also do not have the capability to store the date and time when power is disconnected from the Controller.

If the time is displayed incorrectly in the top right corner of the screen, you can update it by following the below steps.

 At the bottom of the screen, press the Main Screen icon O to return to the Controller main screen.

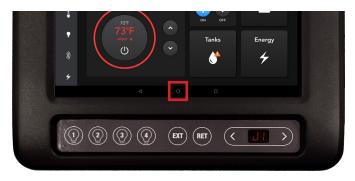

2. From the main screen, press the Settings icon. 3

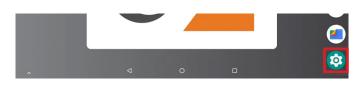

## 3. Press System.

| ۲ | Users & accounts<br>Current user: Owner                      |                 |   |  |
|---|--------------------------------------------------------------|-----------------|---|--|
| Ť | Accessibility<br>Screen readers, display, interaction contro | ols             |   |  |
| G | Google<br>Services and preferences                           |                 |   |  |
| î | System<br>Languages, time, backup, updates                   |                 |   |  |
|   |                                                              | $\triangleleft$ | 0 |  |

4. Press Date & Time.

| $\oplus$ | Languages & input<br>Gboard                               |
|----------|-----------------------------------------------------------|
| C:       | Gestures                                                  |
| 0        | Date & time<br>GMT+11:00 Australian Eastern Daylight Time |
| 0        | Backup<br>Off                                             |
|          |                                                           |

5. Adjust the date, time or time zone to your needs.

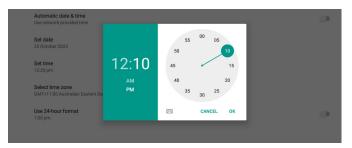

6. Press the Recent Applications icon ■ and return to the JAYCOMMAND App.

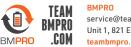